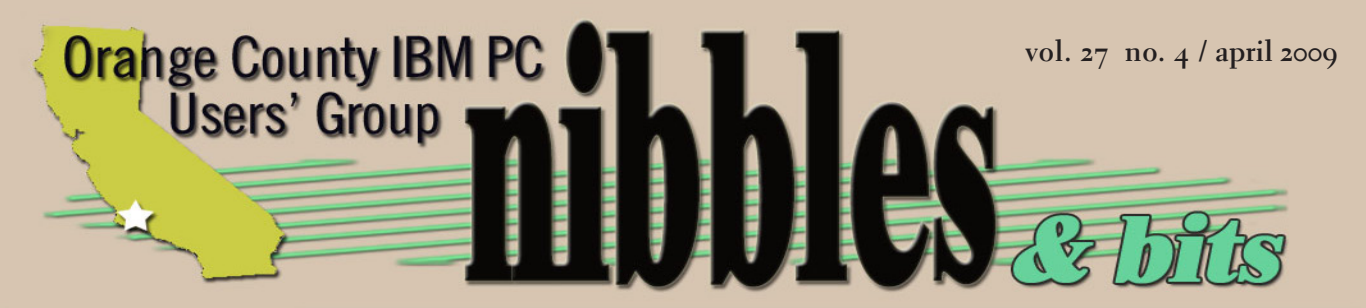

**award winning monthly newsletter for orcopug members**

#### **april program**

# zoomware

# bringing **your world** into view

**presented by charlie moore / see page 21**

feedback 2 your favorite shot 5 ask computer tutor 6 move address book 8 keyword explained 9 photoshop droplets 10 security report 12 windows 7, nikon 12 ted's world 13 IE 8 review 14 spotting phishing 17 clean your desktop 18 **zoomware program 21** apcug conference 21 member information 22 user group deals 23 orcopug information 24

# **feedback**

#### **Mike Morris FRPCUG, Colorado**

The truncated links in PDF's problem is a subt<br>problem. Upon conversion of a document to he truncated links in PDF's problem is a subtle PDF, the link will look perfectly OK in the body of the converted document. However, the link is actually incomplete.

For example, here is a link in the Bitmeter2 article that word wraps to a second line: http:// codebox.no-ip.net/controller?page=bitmeter2

Here is the actual page to which it links: http:// codebox.no-ip.net/controller?page=home

So, it "works," but you don't quite get to where you want the published link to take you.

Here is what the link looks like when you mouse over it in the pdf:

Regarding the truncated links, I have attached a file with screen captures that, I think, describes the problem. Please let me know if you have any questions about the problem description.

features, no spyware, and no adware, guaranteed. BitMeter is now available in 13 languages, including Dutch. Download from here http://codebox.no-ip.net/ controller?page=bitmeter2

ntroller?page=bitmeter2<br>Bitmeter 2 requires version http://codebox.no-ip.net/ Microsoft .NET framework to be installed. This can be downloaded directly from the Microsoft <u>Ibran misessak samıda</u>

I have Adobe Acrobat 8.1.3, and Firefox 2.0.0.12. Perhaps one or both of those versions is the problem, or at least contributing to the problem. I think I will start with Firefox (since it is free).

I finally got around to installing a newer version of Firefox (v. 3.0.5 - yes I know there is an even newer version available).

However, word-wrapped URLs in a PDF are still truncated when viewed in Reader or Acrobat through the browser.

*(Mike wants to find a solution to this problem. Has anyone had a similar experience or knows how to solve this problem? The truncated links are not being experienced by other users I've contacted and are not at fault in the newsletter's pdf. The problem lies somewhere in Mike's computer system. If you have an answer to the problem, please email me the details at editor@orcopug.org. —LG)*

#### **Fay Johnston Australia**

I was very happy to receive the March issue of<br>Nibbles & Bits and to see my article in print. was very happy to receive the March issue of

It's always good to know that something I've written is seen as having value, and to see my work so beautifully presented is lovely, so thank you.

I've also had a request for reprinting from the Bairnsdale PC User Group here in Victoria. This was in response to their having seen my article in Nibbles & Bits.

#### **Darry D Eggleston GTBPCUG**

As if the economy was not enough to depress<br>there's a report worth reading. (See page 12.) s if the economy was not enough to depress you,

 You'll recall that I alerted you to botnets a few years ago. Now they are a standard of attack by the bad guys.

#### **Neil Longmuir WPCUSRGP, Canada**

Keep getting 800 calls from an "unavailable"<br>
Muumber? Find out who's calling you by typi number? Find out who's calling you by typing in the number at 800notes.com

I tried this site just a while ago and it works. I even tried some other numbers I had no clue about. For example: 231-732-2119 and 616-980-2451, I

*Turn to next page*

# **feedback**

found out both were telemarketers from Michigan trying to tell me my car warranty has run out. I did not answer the phone but I record the numbers on a sheet. Other numbers such as 800-761-2315 just call and if someone answers hang up. They are checking to see if someone is home and when to call as a telemarketer.

It looks like telemarketers are ignoring the "do not call list." Canada's "do not call list" goes online September 30th, so it will be interesting to see how many of them I can cut out.

#### **Wes Taylor HHICC, South Carolina**

What did you think of our newly refurbished<br>Resource Center? It is a great facility for Resource Center? It is a great facility for our 895 members and is available whenever they visit the club's Resource Center. Volunteers will be available to help members get the most benefit from our new tools.

All of the old PCs have been replaced with eight Dell OptiPlex 755 Minitower PCs with 22" LCD Displays. All will dual-boot into Microsoft Winows XP Pro and Vista 32 Ultimate Operating Systems and have a standard set of software covering a wide range of applications.

All of the cables have been run through cable trays to minimize cable clutter.

Of course, the iMac with 24" display will be included in the Gigabit network setup. All of the computers will have broadband Internet access through Hargray DSL.

#### **Lorene Romero NCMUG, California**

Here are a few apps that have made their way<br>into my 3G iPhone. I loved them so much I **L** into my  $3G$  iPhone. I loved them so much I wanted to "share the love."

*Turn to next page*

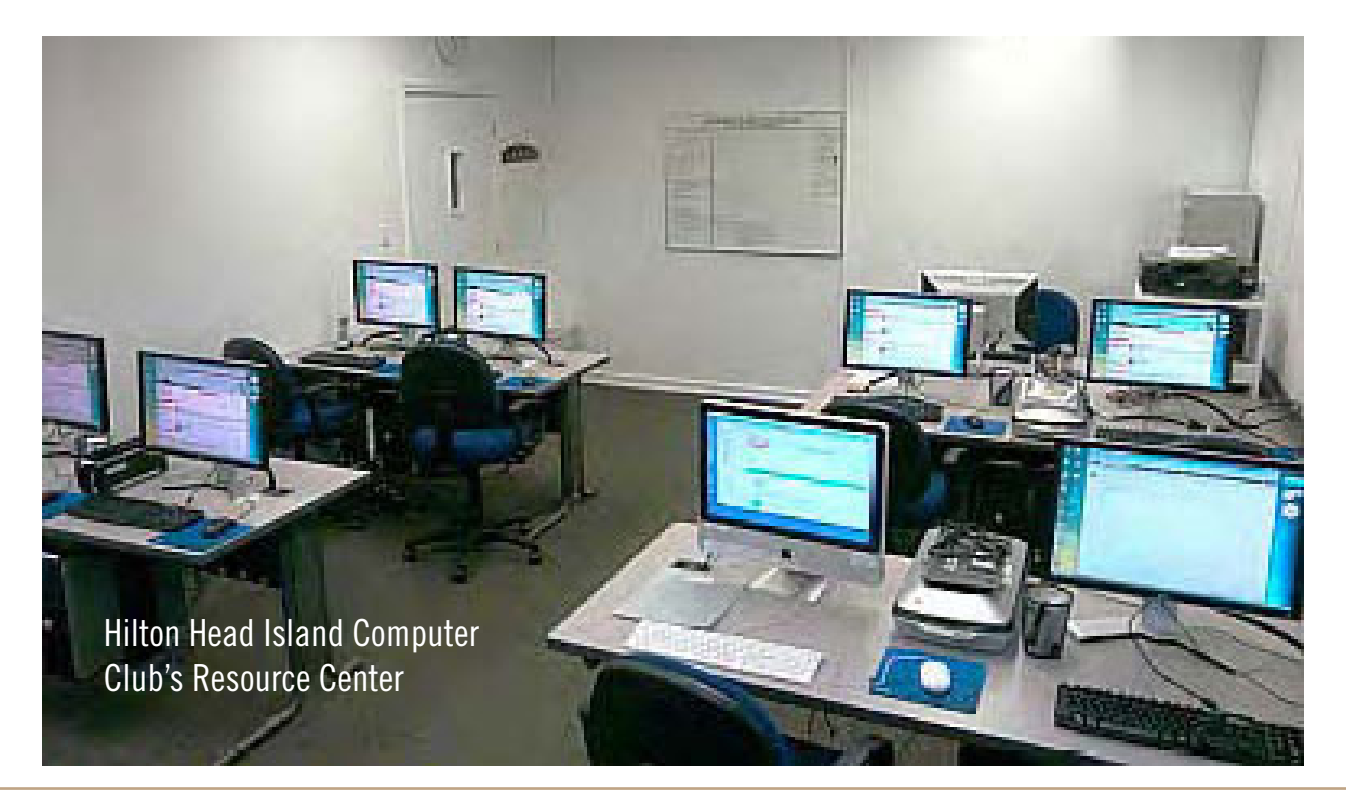

# eed

#### *Dial Quick: \$0.99 Seller: Pinpoint Solutions, Inc* I have over 1,000 people in my address book. This simple program allows me to locate contacts quickly and with minimal taps. 4\* out of 5

#### *Note to Self: \$0.99*

*Seller: Susan Lee*

This product is just for what it says, a Note to Self. In one touch you can preprogram an email message to yourself. So simple I wish I had thought of it.  $5^*$  out of  $5^*$ 

#### *1Password: Free*

#### *Seller: Agile Web Solutions*

Securely stores your important information and logs you into websites automatically with one tap. I have been a long time user of the 1Password as a desktop application. Several months ago they made it available as an app for the iPhone and iPod Touch. I use it daily—there is no way I would remember the 200+ different login and passcodes that I have stored in there.  $4^*$  out of 5

#### **Charles Adams MPCUG, Australia**

The Melbourne PCUG, in Australia has<br>reproduced your article on MS Word 20 **1** reproduced your article on MS Word 2007. Having done a presentation on 2007 myself I must congratulate you. The article was succinct and excellent. The paragraph that took my.attention was the macro button to add the pathname to the document. That is something I have wanted to do for a long time, but as yet at 78 have not strayed into macros. I would be very grateful if you would like to donate that macro to this old Aussie fart.

Thanks in hopeful anticipation.

*Thank you for your note. You made me laugh. Besides sending it to you, I will print the macro in our newsletter in case anyone else has use for it.* 

#### **word 2007 path name macro**

#### Sub PathName()

' ' PathName Macro ' Path name of file

 Selection.Fields.Add Range:=Selection. Range, Type:=wdFieldEmpty, Text:=

\_ "FILENAME  $\setminus^*$  Caps  $\setminus p$  ", PreserveFormatting:=True

#### End Sub

'

*It is important to NOT add line breaks or wrap text as you see above. To find out how to insert a macro into Word 2007, check this URL — http:// office.microsoft.com/en-us/word/HA100997691033. aspx#1*

*The bottom line is just go to the round Word button in the top left corner and go down to Word Options. Then, in a box under Popular click to add the Developer tab to the ribbon. Click on Developer tab and go to the Macro button. You'll want to create a new Macro, and then just paste the code above. Last, you must create a button on the toolbar, or you can make a keyboard shortcut, so you can run the macro in your document. It isn't difficult, but it's necessary to read the steps on how to do it. —LG*

# **your favorite shot**

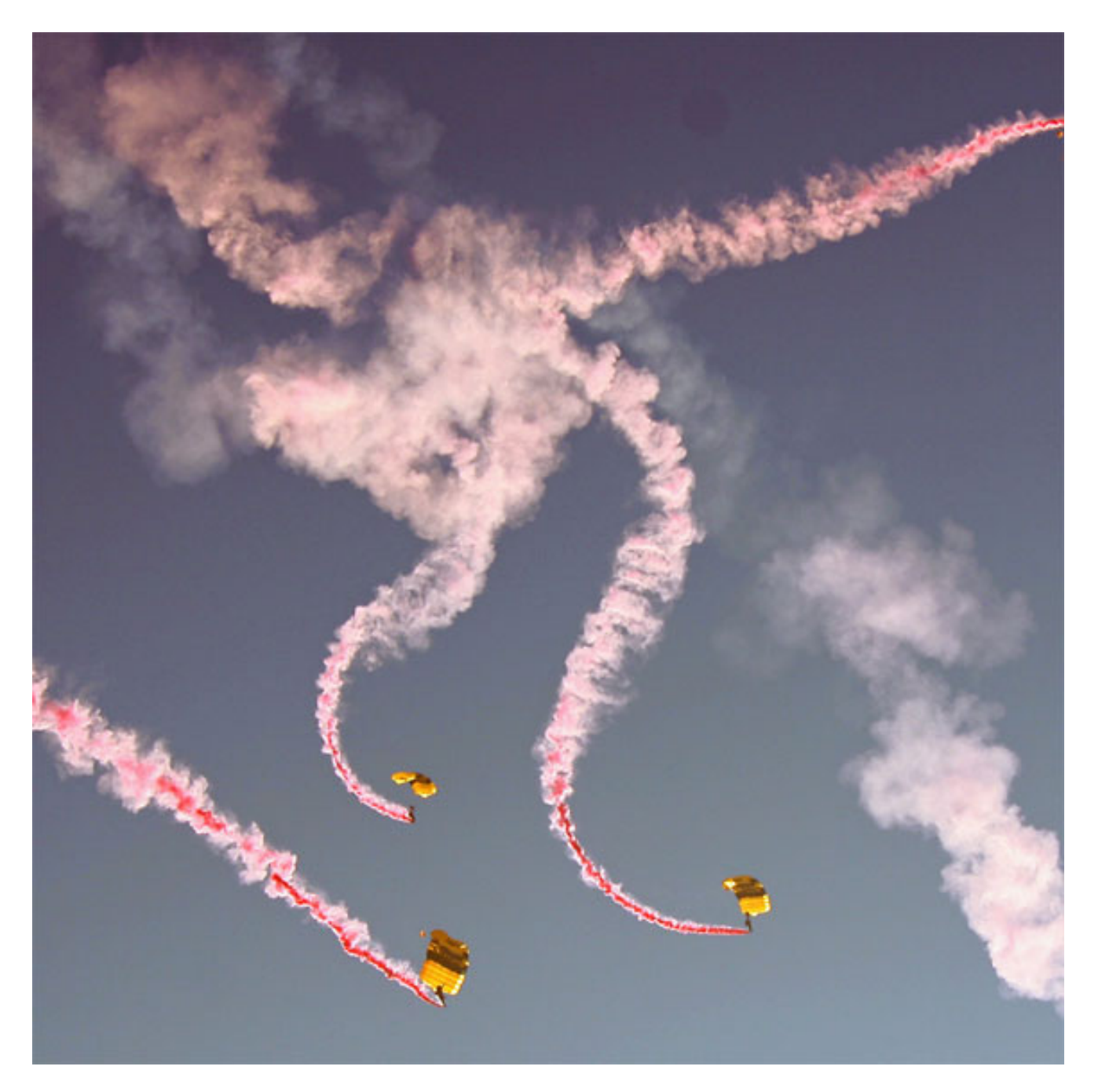

This is a picture of the Army Golden Knights parachute team from the Wings, Wheels, and Rotors expo in Los Alamitos last October (2008). and Rotors expo in Los Alamitos last October (2008).

**photo by Frank Bollinger, ORCOPUG**

# **ASK** computer tutor

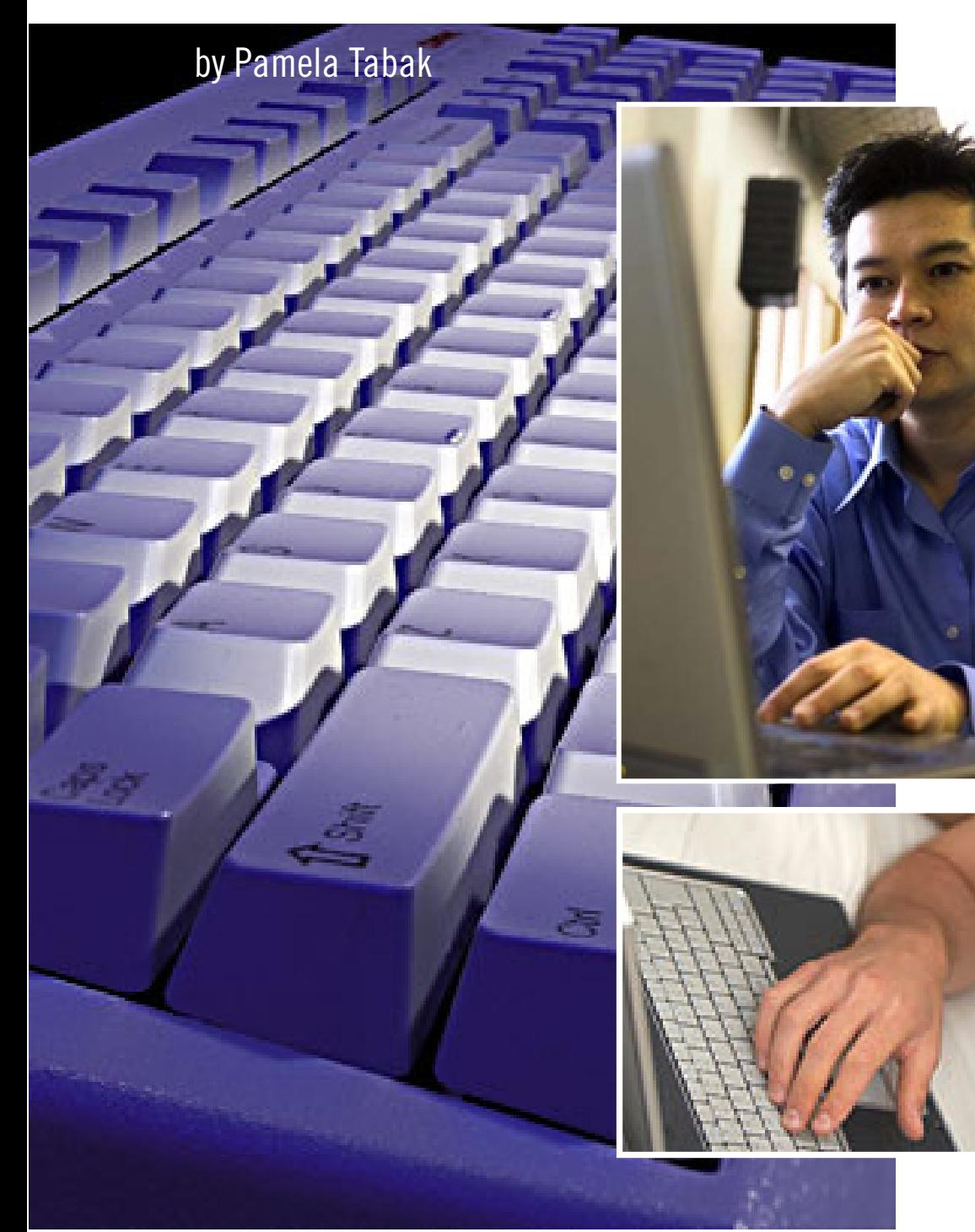

#### Question: How<br>
Can I print can I print just part of a web page?

*Turn to next page* **answer:** When you need to print just part of a webpage follow the steps below: HIGHLIGHT the paragraph that you wish to print. Hold down the CTRL key and tap the "P" key. This will bring up your PRINT selection box immediately without having to use your mouse to go to the FILE menu. When the

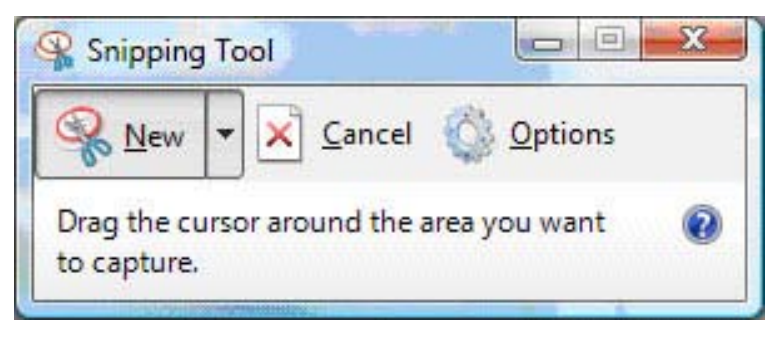

You can capture popups with the snipping tool.

PRINT OPTION box appears you will find that the "Selection" option is available. Mark this selection by clicking into it and then click OK. Your printer will then produce only the part of the webpage that you require. Note that the "Selection" feature will be grayed out and not available if you do not highlight the paragraph first.

question: I use the Vista snipping tool so many times a day and I would like to know how to make a shortcut for this very useful program.

**answer:** You can make a shortcut for the snipping tool and most other programs by following the steps below:

Find the program by clicking on the Vista Orb and then click on ALL PROGRAMS

RIGHT click on the program name and select PROPERTIES.

In the program Properties box click into the box for the Shortcut key and hold down the SHIFT key. CTRL+ALT+ will appear.

Add a letter of your choice to CTL+ALT+S and click OK. This will be the shortcut that you will use to bring up the program.

question: Is there a way to capture a "popup" with Vista's Snipping Tool?

**answer:** I also find this a very useful tool when writing and illustrating tutorials so I was very pleased to receive this question. In order to capture a "popup" with Vista's Snipping Tool follow the steps below.

Open the Snipping Tool and click CANCEL (this tool will still be running and the Snipping Tool box will still be visible).

Have your "popup" showing on the screen and hold down the CTRL key and hit the PrintScreen key to freeze the page. This action will also activate the snipping tool again.

Choose the type of "snip" that you want and capture your "popup" in action.

question: I have just downloaded Firefox and I am using Microsoft Office 2003 Student edition, which has Outlook as an e-mail server. When I try to open an attachment in an email a window comes up stating "Locate link browser" and I am not able to open the attachment or any links in the email. What does this mean and why am I not able to open links and attachments?

**answer:** When you download a new browser it becomes the "default" browser and this is where all the links in your emails will be directed. While using Microsoft Outlook for email you will need to use Internet Explorer as your default browser in order to correct this problem. To make Internet Explorer your default browser click on TOOLS — INTERNET OPTIONS — PROGRAMS. Then mark the option to make Internet Explorer your default browser. REBOOT (restart) your computer and your links and attachments within Outlook will work.

#### *Pamela Tabak receives*

*numerous computerrelated questions via e-mail and during classroom presentations. She selects those she feels* 

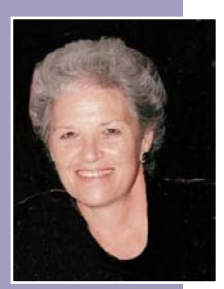

*are of common interest to most computer users and forwards them to us for publication in this newsletter. Pamela invites members to e-mail computer-based questions to pamela@ computertutorinc.net Questions are often answered within 24 hours.*

### **how do you move your address book?**

file. In my case it shows up in My Documents as *Ron Ingraham.wab* and also as *roningraham.wab.*  These files, or at least one of them, will be what you need to import to Outlook Express in the new computer.

You need to copy those files to the new computer, then open Outlook Express, and follow the same steps as before, only this time click on Import. Then when you click on Address Book it will seek out the location of the files you transferred. You should note where you saved them when you do the transfer. In my case I would put them in My Documents, as they were on the old computer.

If you are using Mozilla Thunderbird as your email client, the procedure is similar, but you will find the Import and Export items in the Tools menu. Clicking on the Export item will have you save the file by the name of your choice, in a location of your choice, as *name.ldif*. You should then be able to transfer this file to the new computer and use the Import procedure.

In some instances, I have seen the files saved as *name.csv* (for comma separated values). You treat those just the same as the *.wab* files.

Good luck and enjoy the new computer.

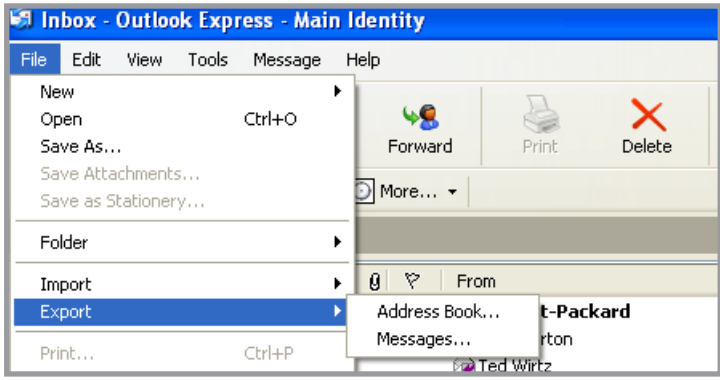

*by Ron Ingraham, Space Coast PC Users Group, Inc.*

Surveyou've finally got that new computer<br>you've been salivating over. You've moved<br>everything else from the old one to the new.<br>But you can't figure out how to move your addess book. kay, you've finally got that new computer you've been salivating over. You've moved everything else from the old one to the new. It isn't that difficult, if you know what to look for.

Let's just consider Outlook Express for now. If you click on Addresses in the Outlook Express main window, (in your old computer) you will open a window Address Book – Main Identity. In the "File" drop down menu you will find "Export." Clicking on that will give the window seen at right.

If you click on the item Address Book it will take you to the location of your Windows Address Book (.wab)

### march *keyword* explained

KatMouse.exe by Eduard Hiti, http://ehiti.de/katmouse, is a freeware utility enhancing the functionality of mice with a scroll wheel, offering 'universal' scrolling, etc.

T he purpose of the KatMouse utility is to enhance the functionality of mice with a scroll wheel, offering 'universal' scrolling: moving the mouse wheel will scroll the window directly beneath the mouse cursor (not the one with the keyboard focus, which is default on Windows' OS). This is a major increase in the usefulness of the mouse wheel.

Since the wheel button is not consistently used in Windows, KatMouse can use it for task switching: with a click of the wheel button you can push a window to the buttom of the stack of windows that is your desktop, making a recovered window the active window.

KatMouse will run on NT(SP3+), Windows 2000, XP and Vista, but not 9x and ME.

If you're using KatMouse wheel button functionality, you can scroll most windows page-wise by holding the wheel button over the window and clicking the left (up) or right (down) mouse button. If you hold the left or right mouse button, you'll get continuous, accelerating pagewise scrolling.

To push a window to the stack bottom, just click with the wheel button on the window (double click on 'always on top' windows). This works even while dragging something with the mouse (i.e. copying files from one explorer to another). You can change the push button to be one the extended buttons of newer 5-button mice.

To raise that window again, click and hold the wheel button on it for some time. This will raise the window to the top, but will not trigger any other action (i.e. clicking with the left mouse button on a window just to raise it again could click a button/link or move the cursor or other unintended things). See the screen shot for available options.

In the KatMouse properties dialog (available by right clicking on the KatMouse tray icon and clicking Settings)

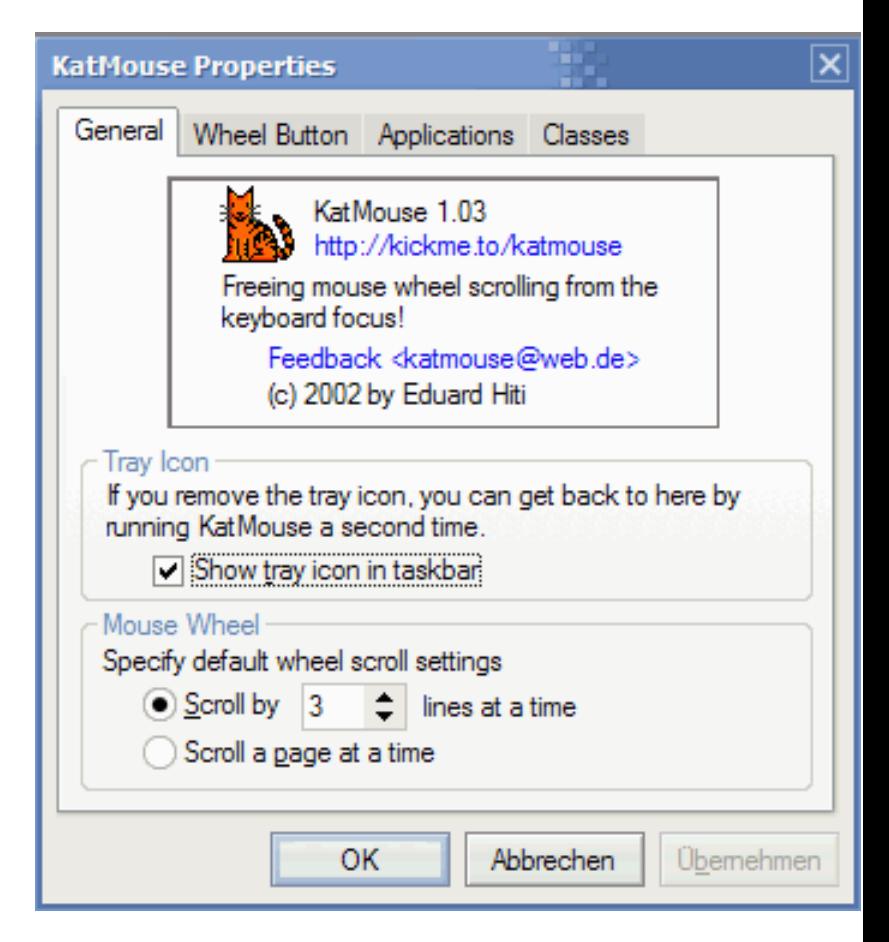

you can choose individual wheel scroll settings for applications and windows. In the Applications tab, choose the applications executable file in the file dialog and set the desired scroll width by double clicking on the new entry in the list. After that all windows of this application will not scroll with the default scroll width, but with the individualized settings you made.

The same applies to the Classes tab: Here you can select the kind of window (its class) to customize.

There are some applications which will not fully cooperate with KatMouse (Office 2000 comes to mind). This usually results in the old scrolling behavior (scrolling window with keyboard focus) for this application.

### o'reilly author deke mcclelland is singing in the droplets

goofily romantic new tune honors one of photoshop's most arcane but useful automation features

#### *by Marsee Henon, UG Liaison*

Deke McClelland tenders an original new song to kick off the next round of his popu<br>video podcast series, dekePod. Titled "The Droplet" igital imaging master and unlikely crooner Deke McClelland tenders an original new love song to kick off the next round of his popular Song (A Love Song to a Lost Feature in Photoshop)," watch it at http://tinyurl.com/d57q25

Deke's goofily romantic new tune honors one of Photoshop's most arcane but useful automation features.

Why devote a romantic ballad to Photoshop?

"I wanted to kick off the new round of dekePods with a kinder, gentler Deke. And what better way to do that than with a love song? A love song that just so happens to be about a Photoshop automation feature called

*Turn to next page*

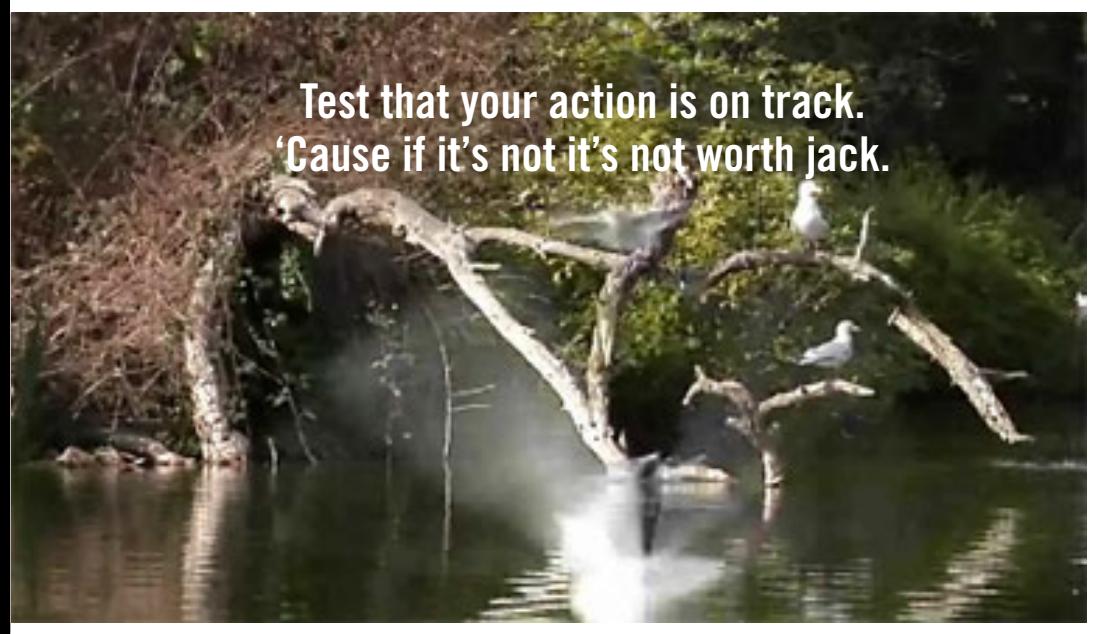

droplets," explains Deke, author of over 80 books and a popular lecturer on Adobe Photoshop and the larger realm of computer graphics and design.

Sponsored by O'Reilly Media and lynda.com, Deke's all new, sentimental yet laugh-out-load music video not only entertains, but also captures the intense enthusiasm essential to most (if not all) creative endeavors.

"The thing about droplets is that they're actually really useful, but there's virtually no documentation about them, which makes our music video one of the rare training pieces on the topic. And even though it's wrapped up in this over-the-top love song, the way you make a droplet, my recommended settings, and how you use the finished product are all there," adds Deke, the creator of O'Reilly Media's bestselling One-on-One

book and video series. "I wrote the melody and lyrics, and my buddies at The Jellybricks put together the music. Someone showed me a few videos from 1960s folk singer Rod McKuen, and everything fell into place."

Adds Deke: "In my One-on-One books for O'Reilly, I lay out all kinds of step-by-step techniques, many of which you'll find yourself using on a regular basis. And anything that you do regularly can be recorded as an action that you can then save as a droplet.

Then you drag a collection of image files onto that droplet, and just like that, you have batch processing. It takes some planning and some troubleshooting, but the results can be extremely satisfying. And amazingly, everything I just said is documented in lyric and verse in 'The Droplet Song.'" You can start learning about droplets by watching "The Droplet Song."

This new dekePod music video is available for immediate download from oreilly.com.

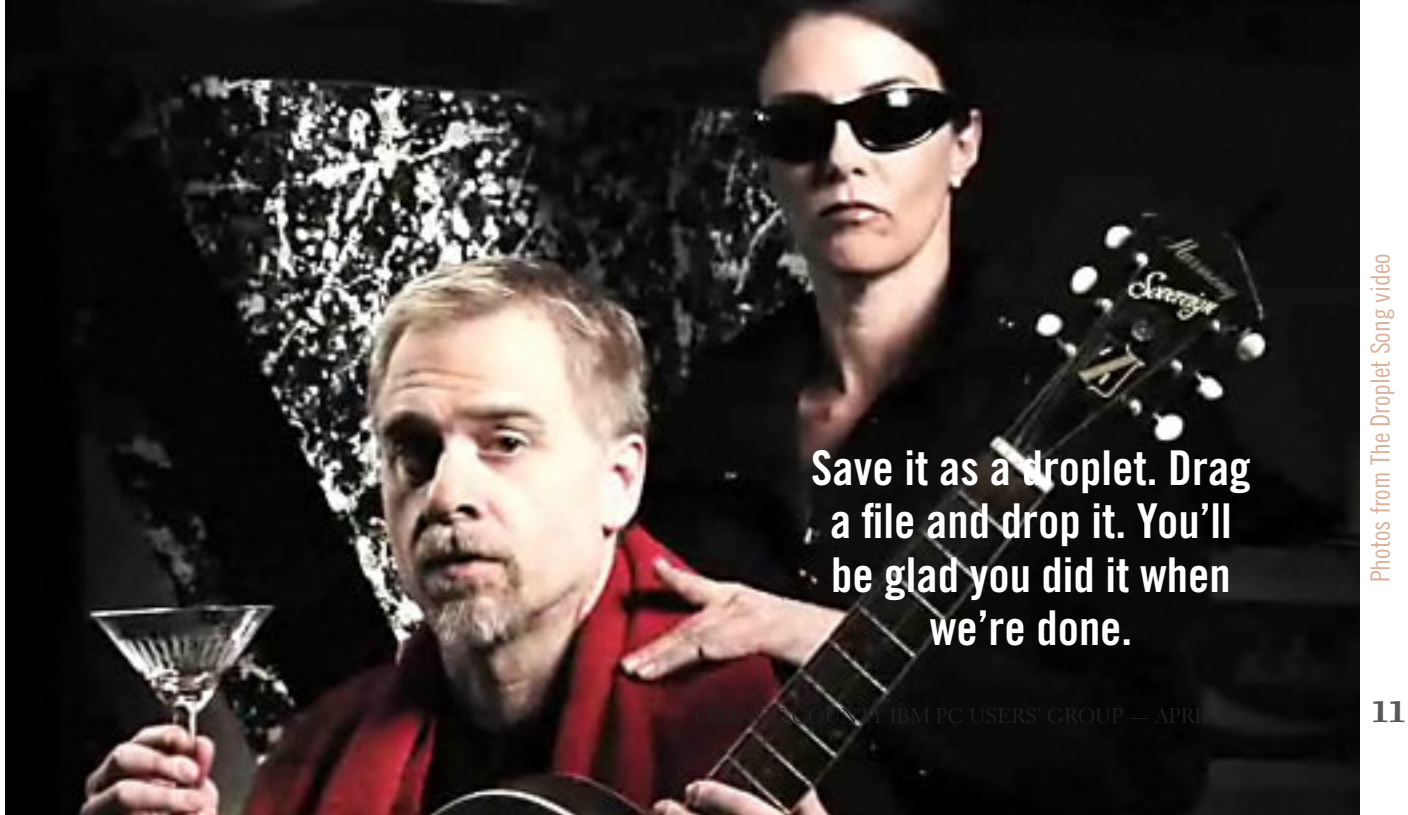

### cisco *security report*

Ithough far from the only method, the Web has<br>become the primary means of infecting computer<br>with malicious software. Most modern 'malware' is<br>designed to help someone gain control over a computer, lthough far from the only method, the Web has become the primary means of infecting computers with malicious software. Most modern 'malware' is communications device, or network. Some malware directly influences or changes an infected computer's activities — for example, causing it to connect to the Internet or install additional malware without the user's knowledge. Other malware works to find sensitive information, such as user passwords and credit card numbers, on a computer or network, and sends that information 'home' to online criminals. In addition, an increasing amount of malware is being developed and sold.

The core mission for much of today's malware is to infiltrate a computer and make it part of a botnet. Botnets consist of thousands of malware-compromised computers (botnet nodes or "zombies"), and they have become the cornerstone of large-scale online criminal activity. The people controlling botnets can rent out the processing power and bandwidth of these subverted computers to others, or use it themselves to send out massive amounts of spam, attack Websites, or engage in other nefarious behavior.

Spammers continue to improve the design and effective-ness of their messages. They're using highly topical subject lines, far more legitimate-looking and professional-sounding content, and other techniques that make certain types of spam hard to resist for normally wary recipients—and easier to slip by anti-spam solutions.

To actually send out their spam messages, online criminals rarely use computers in their physical possession, instead renting or building botnets to do the mailing for them. This completes an elegant cycle, in which:

Botnet nodes send out spam.

Spam recipients get an email message that lures them to a malicious Website.

The Website downloads malware onto the site visitor's computer to gain control over it.

The compromised computer becomes part of a botnet, and starts sending out spam. https://www.cisco.com/offer/ email/17986/1/Cisco2008Annual\_Security\_Report.pdf

*submitted by Darry D Eggleston*

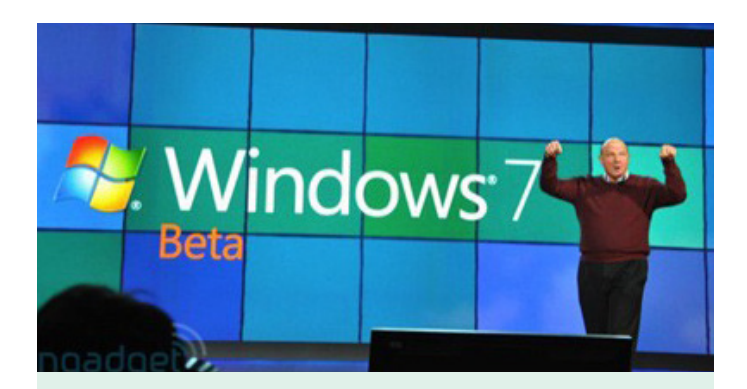

#### canadian reports on win 7 & nikon capture

*by Neil Longmuir, WPCUSGRP*

**O** lur March meeting was great. W<br>
out. I gave a presentation on the<br>
basics of Windows 7 and showed Nikon ur March meeting was great. We had almost all the current members out. I gave a presentation on the Capture NX2.

The Windows 7 basics went very well and it ran without a hitch. We had a general discussion about the product and the only thing the members were not thrilled with was being a clean install. Everyone would have liked to be able to install it over the existing system and not have to reinstall all their applications. I did point out to them that this may actually be a blessing in disguise because they would start with a fresh registry. The members also felt that if they had to re-install all existing applications then maybe it would be time to assemble a whole new system from scratch.

Nikon Capture NX2 really got them in to how powerful the latest generation of software can be.

Here's a great website for all your Nikon shooters hosted by Scott Kelby and Matt Kloskowski where you will be able to watch about a 10 minutes video on the features of the Nikon cameras and flashes plus tips on Nikon Capture NX2. It's just great. http:// www.dtowntv.com

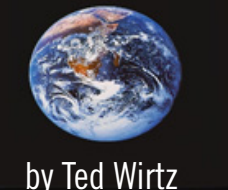

### TED'S WORLD *vista update: another saga*

Y ou'd think I would learn ... Lately, every time I turned on my Vista computer, I would get a nag message from my Comodo firewall, that an update needed to be applied. I was running version 3.5.57173.439, and Comodo wanted to update to 3.8.64739.471. Okay, I thought, I'll do it. I've upgraded it before, no problem. Big mistake!

I tried to download the update using the update tool in Comodo itself. Comodo blocked it. It would not download. It was blocking its own site. Okay I thought, I'll temporarily disable Comodo so I can download the update. I did so using MSCONFIG and then used the Security Center to activate Vista's own firewall. Then I successfully completed the download. The update, was not an update package, but rather a complete new install package. So, while the Comodo firewall was still disabled I removed it using REVO uninstaller, and then installed the new version.

Then I rebooted to complete the install. Vista would not reboot! It would momentarily display the scrolling bars across the lower center of the screen, then blank out and remain blank. All the while lots of disk activity showing on the drive light, but with no apparent progress. I thought, well perhaps the new version is performing some sort of inventory of files on the disk and would eventually

come up okay. After about 30 minutes of watching the disk thrash with no apparent progress I held down the power switch and the computer powered off.

Well, now do I have a totally trashed disk, or will I be able to reboot on power up? As expected I got the notices that Windows had not booted properly the last time and it offered the usual safe modes, or "Start normally." I picked normal and held my breath. After what seemed an eternity, Vista booted and all appeared normal. I checked the Comodo version and it reported that it was version 3.8.64739.471. Good. It's the latest version. The update is successful. Go to the Security Center, turn off Vista's firewall, turn on Comodo. Do some more checking, and then reboot, just to be sure. Uh oh. Eternal black screen again, just like before. Power switch again. I didn't wait 30 minutes this time because I knew that would not help. "Windows did not boot properly last time." Yeah, I know. Pick normal again. Boot completes okay. Okay, something definitely wrong here. Reboot. Black screen. Power off/on. "Windows did…" I know, I know! Select normal and I'm up again. One time it boots, the next time it fails.

I went to Security Center, re-enabled Vista Firewall, used MSCONFIG to disable Comodo on startup. Reboot. All okay. Reboot again. Still okay. One more reboot. Still okay. Comodo is definitely the culprit. I deleted Comodo using REVO uninstaller. Something definitely wrong with this update.

For the time being, I'm using Vista's firewall. I understand you can turn on both inbound and outbound checking in Vista's firewall, but outbound packets are allowed for almost everything, to make the firewall transparent to end users. I don't want everything to be allowed, because if somehow I get a trojan or key logger, I don't want it to "phone home." So I take a look at the Vista firewall rules. <RUN>wf.msc. Now I see all the rules as Microsoft determined they should be, both inbound and outbound. I think I'll need a PhD in IPSec (Internet Protocol Security)\* \*before any of this makes sense. No "learn mode" in this puppy. Code it yourself and beware. Yikes! I'm not going to touch any of these settings.

So for the time being, I'm using Vista's firewall. I'm looking for another firewall to use in its place, and reviewing most of the forums, Comodo still appears to be number one choice. I guess they've not tried the last update yet. I'll keep looking.

Next time I'll tell you about my problems installing an HP USB photo printer. Another long story.

#### Making your web even better...Faster, Easier, Safer

#### **C** Internet Explorer 8

#### Download now

For Windows XP

United States Other locales and versions

#### Tour Internet Explorer 8.

- Why you should download internet Explorer 8.
- Get the facts on browser performance.

#### Information for:

IT Pros | Developers | Business | Partners

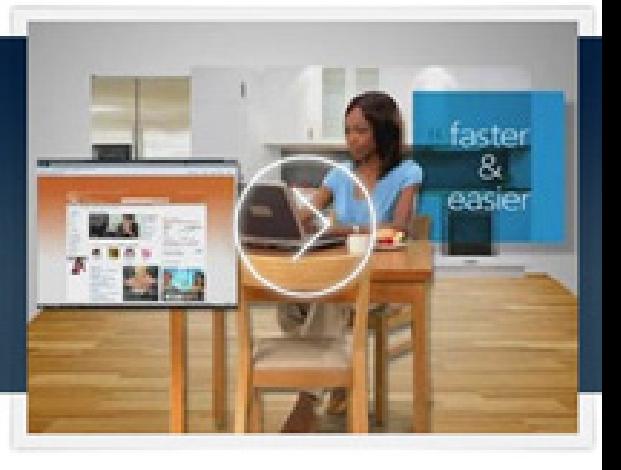

### microsoft releases internet explorer 8

*by Ira Wilsker*

**M** icrosoft has released<br>the latest iteration of<br>its ubiquitous browser,<br>Internet Explorer version 8 (IE 8). icrosoft has released the latest iteration of its ubiquitous browser,

This browser is for all versions of XP and Vista, and is a 16.1mb download for XP.

I had tried one of the early beta (pre-release) builds of IE 8, and was

*Turn to next page* impressed by its features and speed, a substantial improvement over what I felt was a lethargic Internet Explorer 7. Now I have downloaded

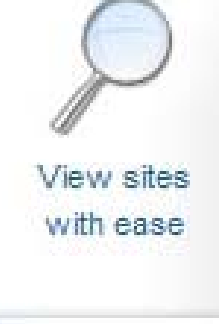

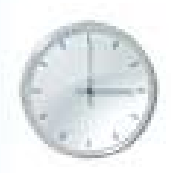

Get things done faster

#### Get things done faster with Accelerators

You're just a few mouse clicks away from driving directions, word translation, sharing your web discoveries with friends and more. Accelerators help you do the things you do all the time without having to open up a new window. So you can speed through

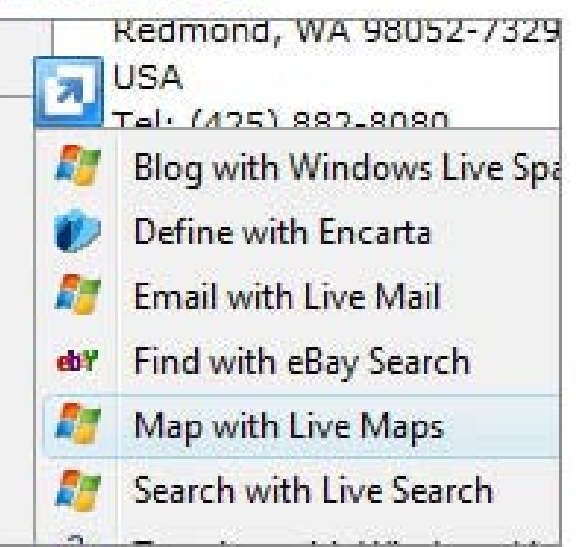

everyday browsing tasks, like getting a map to a business address or forwarding a link to a friend.

and installed IE 8 on all of my computers, and my first impressions of it are quite positive. I have been using Firefox, IE's major competitor, almost exclusively for several years. I was not alone in using Firefox instead of IE, as Firefox has been taking market share from IE for years as it has generally offered more speed, features, and security than IE. Now with IE 8, Firefox has a worthy competitor which has added features, speed and security to challenge the gains made in the marketplace by Firefox.

Within minutes of its release, I downloaded the new version of IE 8 on my work computer. I went directly to Microsoft's IE website at www. microsoft.com/ie to download IE 8. Microsoft identified my operating system, and proceeded to connect me to the proper variety of IE 8, which I downloaded. The installation process was smooth, with several informational windows appearing with install options. One of the first windows to appear was a statement that the IE 8 install utility was going to download the latest version of Windows Malicious Software Removal Tool, and scan my computer for malware prior to the installation of IE 8. My computer was free of any

detected malware, and the installation continued. A reboot was required in order to complete the IE 8 process, which I allowed. After the reboot, a small window appeared displaying the setup sequences of the new software. Subsequent windows offered me the opportunity to install add-ons, and select default search engines. IE 8 imported my selections from IE 7, and asked if I wanted to keep my IE 7 defaults and use them in IE 8, which I did. The final window displayed correctly identified that I had other browsers installed on my computer, including Firefox, Opera, and Safari, and asked if I wanted to import bookmarks (favorites) and feeds from them; I selected yes, and data was imported from my other browsers into IE 8, making them immediately available on that platform. IE 8 did indeed load faster than IE  $<sub>7</sub>$  ever</sub> loaded, and web pages appeared to load faster, but I have no empirical data to corroborate that.

IE 8 is more feature rich than IE 7, and in many ways appears to emulate the finer points available in Firefox. One feature in IE 8 that offers improved possibilities is "Accelerators" which provide quick access to information by simply highlighting a word, phrase, address,

or other item on a webpage. If the proper accelerators are installed, then appropriate information in the form of maps, web searches, translations, email, blogs, and other relevant resources and outputs are immediately displayed.

Another interesting feature in IE 8 that may be of interest to many users is "Web Slices," where the user can automatically monitor desired information, displaying updated information as it becomes available. Web Slices can monitor auctions, sports scores, weather, stock quotes, and other dynamic content, and can directly provide that updated information, without user intervention. If a Web Slice is available on a web page, a green icon will appear in the top right corner of the page; clicking on this icon will add the "slice" to the favorites bar, enabling real-time tracking of the selection. When new information is available about the selected web slices, the relevant web slice will be highlighted. Clicking on the highlight will take the user directly to the updated information.

IE 8 offers a "Smart Address Bar" which displays recommendations as a web address is typed in the address *Turn to next page*

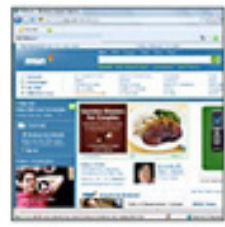

#### **Improved Performance**

Right from the start you'll notice that pages open and load faster than ever. And, with powerful new features like Accelerators and Web Slices, Internet Explorer 8 gives you the ability to get more done in less time.

Learn more about Improved Performance

 $=$   $\frac{1}{2}$  measuring mat Explorer **Delegane to Windows Int Belcome to Wind Mindows Vide Team Blog Internet Explorer Home Page** Corto "Windows Inte Products. Ru

#### **Smart Address Bar**

Internet Explorer 8 helps you find where you want to go as you type the address of your desired website. By using Windows Search for faster performance and a richer return of information, the Smart Address Bar offers useful suggestions from your browsing history, favorites, and feeds. Type single words into the Smart Address Bar, and they will be matched to simple domain names, making web surfing fast and efficient.

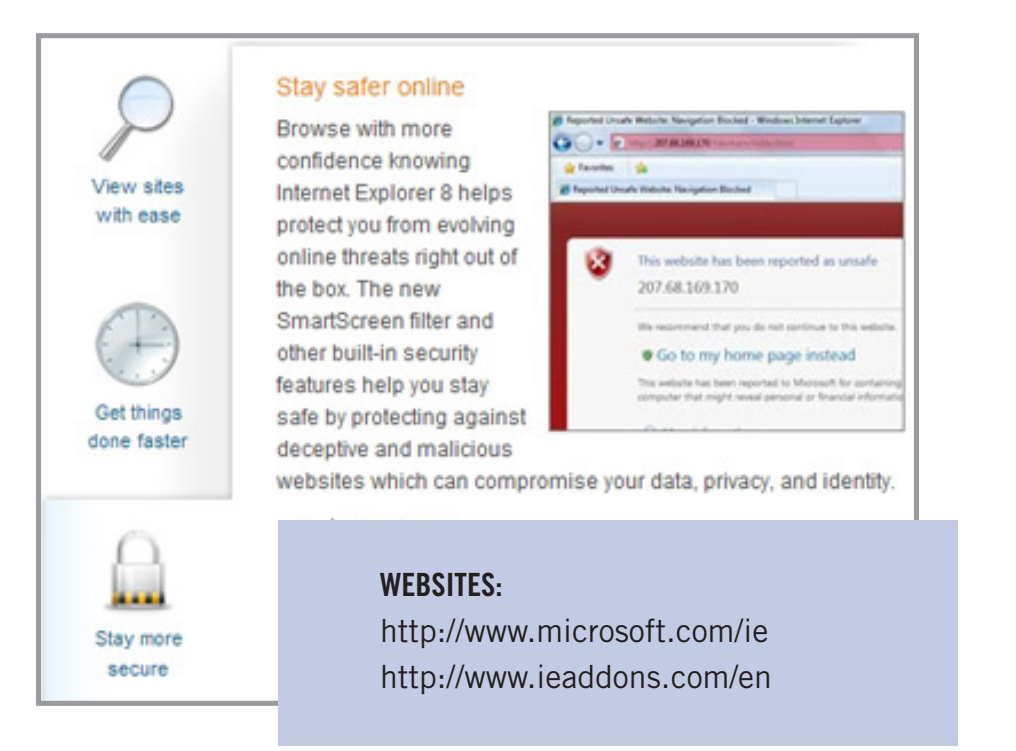

bar. The suggestions are distilled from the browsing history, favorites, and previously selected feeds, as well as Windows Live Search. If a single word is typed in the address bar, the Smart Address Bar will reach out and try to match the term against domain names, making web surfing faster and more efficient.

I frequently go online to show my L.I.T. students information on the web. Sometimes the fonts on the web pages are so small, that students in the back of the classroom can not view the displayed content. IE 8 solves that problem with its enhanced zoom feature, "Improved Zoom." This feature improves the resolution and readability of a webpage, while maintaining the desired layout. Clicking on VIEW – ZOOM allows the user to zoom in or out on a webpage, from 50% (zoom out, smaller text, more information displayed) to 400% (zoom in, larger text, less information displayed).

Web surfers are often concerned about their personal privacy while browsing on the net. IE 8 offers a feature, "InPrivate," that allows the user to control the protection of his personal information while online. When selected, InPrivate deletes the browsing history, temporary internet files, filled forms, cookies, usernames, and passwords when closing the browser, leaving no traces of browsing or search history on the computer.

Sometimes a website appears to crash the browser while being viewed, shutting down all of the opened tabs, and requiring a reloading of the browser. IE 8 offers "Automatic Crash Recovery" where if the content in a tab crashes, the other opened tabs are unaffected, such that other opened pages are not closed or lost unexpectedly. IE 8 will attempt to recover the lost tab once it has identified and resolved the problem.

Phishing, identity theft, and web-borne malware have become endemic, and a threat to web users. IE 8 includes a "SmartScreen Filter" which incorporates anti-phishing tools to protect the user from imposter websites designed to trick the user into entering his personal information. The SmartScreen Filter also incorporates sophisticated anti-malware capabilities to help prevent web-borne adware, spyware, and other dangerous software from installing itself on the users' computer. If a dangerous website is opened and detected, the address bar and window will turn red on the page, and a prominent warning will be displayed on the red background. Other protection is provided by a cross site scripting (XSS) filter, which can detect and protect from malicious code execution while online, providing additional protection. A cute feature, which can help protect from phishing and identity theft is "domain highlighting" which highlights the domain name in the address bar, with the remainder of the address string in gray, displaying the true identity of the website.

Internet Explorer 8 is much improved over version 7, with improved security and enhanced features. Users of earlier versions of IE should upgrade to IE 8. Users of other browsers should give IE 8 a try, as they may be pleasantly surprised. Even though I have been a loyal Firefox user for several years, I will be using IE 8 far more than I ever used IE 7.

### how to spot phishing email

there are many telltale signs of a fraudulent email

 **1. Sender's Email Address.** To give you a false sense of security, the "From" line may include an official-looking email address that may actually be copied from a genuine one. The email address can easily be altered – it's not an indication of the validity of any email communication.

 **2. Generic Email Greeting.** A typical phishing email will have a generic greeting, such as "Dear User." Note: All PayPal emails will greet you by your first and last name.

 **3. False Sense of Urgency.** Most phishing emails try

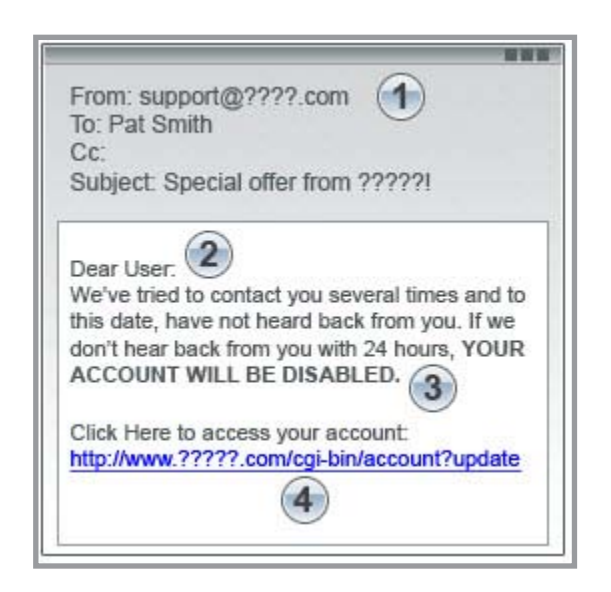

to deceive you with the threat that your account will be in jeopardy if it's not updated right away. An email that urgently requests you to supply

sensitive personal information is typically fraudulent.

 **4. Fake Links.** Many phishing emails have a link that looks valid, but sends you to a fraudulent site that may or may not have an URL different from the link. Always check where a link is going before you click. Move your mouse over the URL in the email and look at the URL in the browser. As always, if it looks suspicious, don't click it. Open a new browser window, and type https://www.paypal. com/us.

 **5. Attachments.** Similar to fake links, attachments can be used in phishing emails and are dangerous. Never click on an attachment. It could cause you to download spyware or a virus. PayPal will never email you an attachment or a software update to install on your computer.

#### how to spot a spoof (fraudulent) website

A phishing email will usually try to direct you to a fraudulent website that mimics the appearance of a popular website or company. The spoof website will request your personal information, such as credit card number, Social Security number, or account password.

You think you are giving information to a trusted company when, in fact, you are supplying it to an online criminal.

**1. Deceptive URLs.**

Be cautious. Some fraudsters will insert a fake browser address bar over the real one, making it appear that you're on a legitimate website. Follow these precautions: Even if an URL contains the word "PayPal," it may not be a PayPal site.

• Examples of fake PayPal addresses:

 *– http://signin.paypal.com@10.19.32.4/*

- *http://83.16.123.18/pp/update.htm?=*
	- *https:// www.paypal.com/=cmd\_login\_access*
- *www.secure-paypal.com*

• Always log in to PayPal by opening a new browser and typing in the following: https://www.paypal.com/us.

• The term "https" should precede any web address (or URL) where you enter personal information. The "s" stands for secure. If you don't see "https," you're not in a secure web session, and you should not enter data.

 **2. Out-of-place lock icon**

Make sure there is a secure lock icon in the status bar at the bottom of the browser window. Many fake sites will put this icon inside the window to deceive you.

*(Thanks to PayPal for posting these tips. You can find more about phishing and fraudulant websites at https:// www.paypal.com/us/cgi-bin/webscr?cmd=xpt/Marketing/ securitycenter/general/RecognizePhishing-outside — LG)*

*Suggested by Mary Burton*

#### PART I

### clean up your room/desktop

*by Ron Hirsch, BRCS Member*

o, does that line ring any bells? If you're a<br>youngster, you've heard your elders tell you to<br>clean up your roomvery often. And if you're not a<br>youngster, then you usethe line yourself on your kids or o, does that line ring any bells? If you're a youngster,you've heard your elders tell you to clean up your roomvery often. And if you're not a grandchildren.

Well, I have no young kids around anymore, but I oftenuse that line (with a slight change.) I'm constantlytelling people to "Clean up your desktop", with"desktop" being their computer screen after the machinehas booted up, and before any programs are run.

There are some desktop differences between Windowsversions. Some companies, such as Dell and Compaq,very often install a "special" arrangement on the desktop,mostly to keep their name in front of you.

Also, there are programs which generate their owndesktop arrangement. But, they all generally respond tothe procedures presented below.

Once you become an expert in this area, you'll haveno problems with the finer points and variations.

#### windows xp used

Since most of you are using Windows XP, and since Iuse XP on all my machines, all the activities discussedare based on XP. I have not used Vista, but I would assumeit's the same there.

One thing I do remember however, is that in Windows95, desktop icons did not automatically line up in

*Turn to next page*

rowsand columns.

In XP, when you move an icon, it automatically snapsto the nearest position which keeps the rows and columnsaligned.

#### problems when desktop not cleaned up

The average computer user, even those who shouldknow better, generally have disaster zones for desktops. There are icons all over the place, not in any order, andnot lined up. There are many icons, that when I ask whatthey are, I'm told "I don't know.

"Also, when I ask to have Windows Explorer or Notepadopened, there's usually a lot of scrambling, to findout where the icon is located.

Many programs, when installed, will place an icon onyour desktop. Sometimes they ask you during the installif you want this - and sometimes they don't ask. There isalways a tendency for software companies to grab realestate, so that they can prominently keep themselves infront of you.

Some newer computers running Windows XP/VISTAmay even start off with almost nothing on the desktop. Ifyou want to go back to a more conventional appearingdesktop, right click on the desktop, and view the variousoptions you have. There is probably a choice to revert toan "old-fashioned"

desktop, which I personally prefer

#### reasons to clean up your desktop

Most people keep their medications in a medicinecabinet, canned goods in the pantry, garden tools in thegarage, etc.. But when it comes to their computer, theyare as disorganized as is humanly possible.

They feel intimidated by their computers, and don'twish to antagonize it. So, the thrust of this article is to goback to real basics again, and give you some informationon organizing and cleaning up your desktop.

If you're already super organized, you can skip this article,accept my apologies. and move on. But 99 out of100 of you probably don't qualify to get the gold star fordesktop organization. Once you do the tasks presented,you'll probably wonder why you didn't do it sooner.

It not only is much easier to work with a good functionaldesktop, it looks prettier also, and will impressthose who see it.

#### why have icons on the desktop?

Most users are familiar with the primary way to run aprogram. Click on START>PROGRAMS, and one cannavigate to all the programs installed on the machine.But, most users generally have several programs thatthey use often. Having an icon for these programs on thedesktop makes it easier to access that program.

Just double click on that icon, and the program opens

#### .why should I bother?

*Turn to next page* Let's take an extreme analogy. How would you like tohave a

#### How would you like to have a dictionary where the words were randomly listed, not in any order?

dictionary where the words were randomly<br>listed, not in any order? It would take lots<br>of time to look up aword.<br>By organizing this listed,not in any order? It would take lots of time to look up aword.

By organizing things, and getting important icons atyour fingertips, you can make your life much easier. And,your friends will be asking you to help them, when theysee your desktop. Consider the desktop as a presentationarea for icons that you often use.

Count the icons on your desktop that you that youreally use, and those you don't use. Then list the iconsthat you use, which are not readily available on the desktop,and you have to do lots of clicking to reach. You willsee why it's a good idea to improve things.

Now let's get down to business and fix things up.

#### cleaning up the desktop

#### operating on icons

The following activities are easy to perform on icons,wherever they may be.

There are a few icons that Microsoft does put in placeswhere they take control away from you - you can't readilyrename them, or move them off the desktop, although youcan always reposition them on the desktop.

You may discover some of these in your travels. Whenyou do, you'll just have to skip those icons. While theycan be operated on using special protocols, that's outsideof the scope of activities for these lessons.

#### what is an icon?

An icon is a representation of a program, or file, or justabout anything you want. The icons on your desktop areusually shortcuts to running a program, be it a word processor,spreadsheet, Internet connection, etc.

All icons have properties, which define the nature ofthe icon, and details of what it does when used. Right clicking on an icon will bring up a window withthe bottom item in the list being "properties". Left click on "properties", and you'll get a windowwith lots of information about the icon.

Try it, and browse around to get a feel for

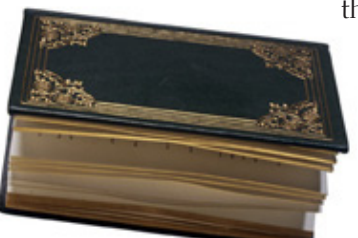

things. Themore familiar you become with things on your computer,the more comfortable you'll feel using them.

#### move an icon

Left click on and drag an icon, and you can move itmanually anywhere you want on your desktop, or into anotheropen folder.

The ability to drag an icon around is tied into thechoice that was made on how icons are positioned. Beforeyou can engage in changing icon locations on your desktop,you must first check to see how things are set.

Right click on the desktop, and in XP, you will bringup a small box with a list of items in it. The contents ofthis box will vary, depending upon which version of Windowsyou are using.

The top item is "arrange icons by", and it has a littlearrowhead to the left. Click on that arrowhead, and you'llsee a variety of items related to arranging icons. Some ofthese may be checked.

The best way to learn what does what is to play aroundwith the checking and unchecking. After a few trials, youwill get a good feel for what they all do.

#### copy an icon

Copying an icon is similar to moving an icon. As withthe standard Windows protocol, do exactly as you wouldto move, but hold down the CTRL key while you are doingthe click and drag operation.

XIf you copy it into the same area, you'll probably see  $a(z)$  following the text in the copy. You can't have

twoicons in the same place, with the same name. So, Windowsadds the " $(2)$ " for you.

If you move it to another folder, the "(2)" will stay,but you can edit the text as you'd like. See "Rename anIcon" below.

Dragging an icon to any folder on your desktop willmove the icon into that folder.

#### delete an icon

Click once on an icon to highlight it, and then hit theDelete key. Remember, the icons here are generallyshortcut icons with the little curly arrow on the lower leftcorner.

Deleting these does not delete anything from your systemexcept the shortcut icon. No programs or data will bedeleted, just the icon.

The best way to learn what does what is to play aroundwith the checking and unchecking. After a few trials, youwill get a good feel for what they all do.

#### copy an icon

Copying an icon is similar to moving an icon. As withthe standard Windows protocol, do exactly as you wouldto move, but hold down the CTRL key while you are doingthe click and drag operation.

If you copy it into the same area, you'll probably see a(2) following the text in the copy. You can't have twoicons in the same place, with the same name. So, Windowsadds the " $(2)$ " for you.

If you move it to another folder, the "(2)" will stay,but you can edit the text as you'd like. See "Rename anIcon" below.

Dragging an icon to any folder on

your desktop willmove the icon into that folder.

#### delete an icon

Click once on an icon to highlight it, and then hit theDelete key. Remember, the icons here are generallyshortcut icons with the little curly arrow on the lower leftcorner.

Deleting these does not delete anything from your systemexcept the shortcut icon. No programs or data will bedeleted, just the icon.

#### conclusion of part 1

Next month, we'll continue from this point to get a more streamlined desktop for you to work with. But, you must know the various icon manipulation procedures presented above.

I won't be repeating the explanation for each step. I'll just say delete, copy, move, (etc.) the icon. So if you've forgotten how to do it, you'll need a copy of this article handy to remind you.

Remember, you will learn by experimenting and exploring — so don't be afraid to do so.

Ron Hirsch is a member of the Boca Raton Computer Society in Boca Raton Florida. You can contact Ron

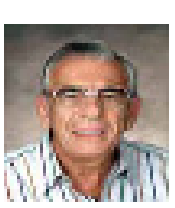

at: Ronhirsch1439@ comcast.net

**zoomware featured on april program**

Charlie Moore will<br>C demonstrate ZoomWare at harlie Moore will the Tuesday, April 14 meeting.

 ZoomWare is an affordable screen magnifier designed for those who squint at the computer screen to read the fine print. ZoomWare provides a gentle boost of magnification—up to 2 times—so that hard-to-read text is larger, clearer and easier to see. Zoomware applies a soft tint to white areas of the screen or reverse all colors to eliminate glare; the size and color of the pointer and cursor are adjusted to be easy to see and follow.

#### **apcug annual meeting to be held in ohio**

*by Don Singleton, APCUG*

The Association of Co<br>User Groups annual The Association of Computer conference will be held at the Ohio Midwest Regional in Newark, Ohio, on August 28–30, 2009. Registration is \$70 per person at the early bird rate. See schedule at http://ohiomidwest.apcug.org/.

Cohosted by the Licking County Computer Society, the conference will be held at Cherry Valley Lodge, www.cherryvalleylodge.com. Rooms are \$109 per night. The reservation code is lccs09.

The conference begins Friday, with sign-in from 4 p.m. to 6 p.m., followed by a "Meet and Greet" time at the onsite water park. The APCUG annual meeting and door prize drawings will be held on Sunday.

### email addresses

**Bollinger, Frank**  *frbollinger@earthlink.net* **Boutwell, Lloyd**  *Boutwell65@yahoo.com* **Covington III, Gary**  *garyiii@hotmail.com* **Gonse, Linda**  *editor@orcopug.org* **Gorham, Milton**  *m4gorham@roadrunner.com* **Jackson, Walter**  *wvjaxn@charter.net* **Kaump, LeRoy**  *leroy\_kaump@hotmail.com* **Klees, Larry**  *lklees@dslextreme.com* **Leese, Stan**  *stanleese@dslextreme.com* **Loehr, Lothar**  *lothar@orcopug.org* **Lyons, Mike**  *mike@orcopug.org* **Moore, Charlie**  *charlie@orcopug.org* **Moore, Michael**  *MichaelR\_Moore@yahoo.com* **Musser, Dave**  *dmusser@worldnet.att.net* **Wann, Harold**  *WANN.HSW@worldnet.att.net*

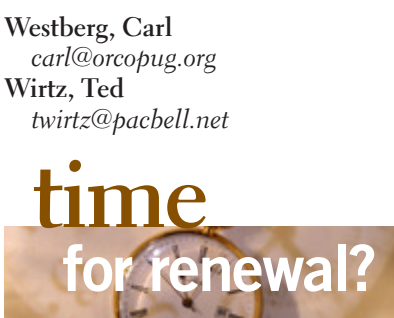

FEBRUARY 1– Pete Romeo, Ron Schultz, Darryl Swensen (2 months overdue) APRIL 1– Lothar Loehr, Dave Musser, Bill McGraw MAY 1– Lloyd Boutwell, Terry Schiele JULY 1– Walter Jackson, Ralph Seymour AUGUST 1– Stan Leese, Sid Liptz  *submitted by Charlie Moore*

#### march raffle winners

**IntelliMover 4.5 \$39**

Dan Gonse Not Present Lothar Loehr Not Present

Leonard Prince Not Present Bill McGraw Not Present Ralph Seymour Winner **Cook'n' in Italy \$29** Bob McDonald Winner **Sunbelt Vipre Antivirus \$49** Ron Schultz Expired Terry Schiele Not Present Bob Schmahl Not Present Dave Musser Winner **iolo System Mechanic \$49** Darryl Swensen Expired Ted Wirtz Not Present Milton Gorham Winner **Flags of No. America \$29** Ted Wirtz Not Present Walter Jackson Not Present Ron Schultz Expired Frank Bollinger Winner **Beat Craft \$49** Ron Schultz Expired Charles Burgwin Not Present Ted Wirtz Not Present Michael Lyons Winner **Shark Screensaver \$29** Joe Gionet Winner

*submitted by Charlie Moore*

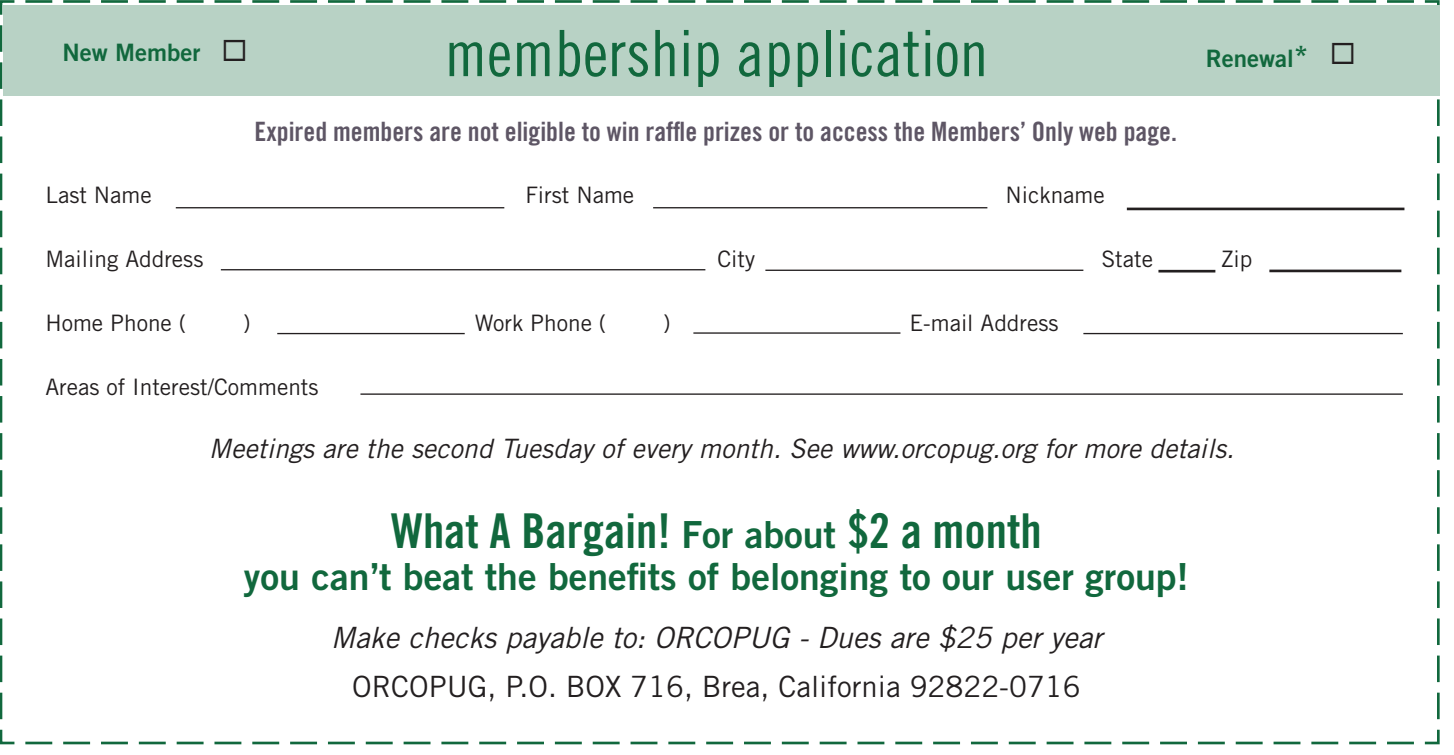

### **thanks for your 2008 donations!**

Solution and the following companies for prizes they donated to our 2008 fundraising raffle. We raised \$475 and couldn't have done it without the help of 2nd Story Software, Acoustica Software, Aviar, DVO Enterprizes, Elec **incere thanks to** the following companies for prizes they donated to our 2008 fundraising raffle. We raised \$475 and couldn't have done it without the help of 2nd Story Software, Acoustica Software, Aviar, Communications, No Starch Press, O'Reilly, Otter Box, Photodex Corp., Prolific Publishing, Siber Systems, skype, Stardock Systems, Sunbelt Software, and User Group Relations (Gene Barlow). Some of these companies were right there with donations to help us last year, as well. **Please support all of these generous vendors with your purchases during the coming year!** 

#### **members' only web** passwords are changed

O RCOPUG membership entitles you to access the Members' Only page at www.orcopug.org for special discounts. Your user name is your first initial+last name (lower case, no space). We have a new web host and your password is slightly changed. Use the capital letters OCR plus your member number. There is no space between the letters and number.

#### **discounts on magazines… only for user group members!**

 $\prod_{\circ}$ hese prices are for new subscriptions and renewals. All orders must be accompanied by a check, cash or money order. Make payable to Herb Goodman, and mail to: Herb Goodman, 8295 Sunlake Drive, Boca Raton, FL 33496. Call or write: 561-488-4465, herbgoodman@bellsouth.net

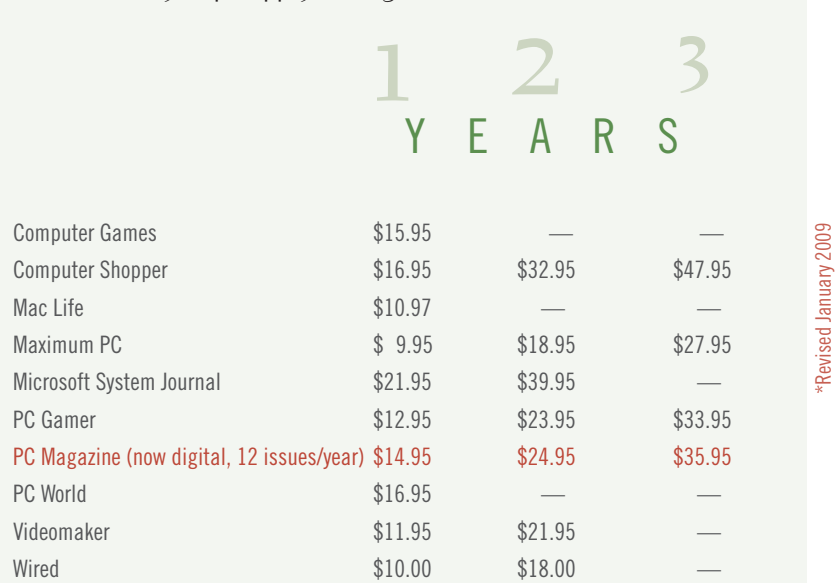

Please allow 10 to 12 weeks for your magazines to start. You must supply an address label from your present subscription when renewing. I carry over 300 titles at excellent prices. Just email me for a price.

#### **secret keyword raffle**

No one won the keyword raffle<br>in March. An Optical Travel in March. An Optical Travel Mouse, Turbo Charge Cell Phone Instant Charger, RiteLite LED Puck Light, Where's The Remote Holder, and FujiFilm QuickSnap 2-pack Film Cameras are the prizes in the April keyword raffle. The secret keyword is hidden in our newsletter or on our website.

#### **favorite shot wanted**

**E** verybody has a photo they<br>like a lot. Send your favori like a lot. Send your favorite photo as a low resolution  $3''$  x  $4''$  or 4" x 3" jpg to editor@orcopug.org. Provide a description of the photo or the camera that you used to get it. Photo subjects can be whatever you choose.

#### **thank you newsletter contributors!**

Charlie Moore, Charles Adams, Darry D Eggleston, Don Singleton, Fay Johnston, Frank Bollinger, Herb Goodman, Ira Wilsker, Linda Gonse, Lorene Romero, Marsee Henon, Mary Burton, Mike Lyons, Mike Morris, Neil Longmuir, Pamela Tabak, Ron Hirsch, Ron Ingraham, Ted Wirtz, Tim O'Reilly, Wes Taylor

> May Deadline **april 18**

#### **please help!**

B ring used Hewlett Packard,<br>Canon (BC-02, BC-05, BC-Canon (BC-02, BC-05, BC-20) or BX-3), Lexmark, Dell, Compaq, Kodak, Samsung, or Sharp inkjet cartridges; or any laser cartridge to our next meeting for our fundraising project.

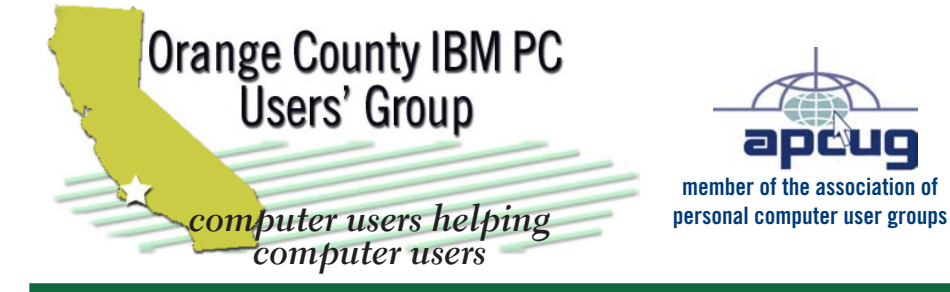

**ORCOPUG Post Office Box 716 Brea, California 92822-0716**

**714-990-0580•www.orcopug.org**

 **President, Mike Lyons** *mike@orcopug.org*  **Treasurer/Membership, Charlie Moore** *charlie@orcopug.org*  **Editor/Webmaster, Linda Gonse** *editor@orcopug.org* **Programs, Lothar Loehr** *lothar@orcopug.org*  **Reviews, Terry Schiele** *terry@orcopug.org*  **Membership, Carl Westberg** *carl@orcopug.org*

 **Nibbles & Bits is electronically published and distributed by Orange County IBM PC Users' Group to its members and vendors. Opinions expressed herein are the writers and are not reflective of the Orange County IBM PC Users' Group position, nor endorsed by inclusion in this newsletter.** Submit newsletter items to: editor@orcopug.org. Reprint Policy: PAGE LAYOUTS AND IMAGES MAY NOT BE USED. User groups MAY REPRINT UNALTERED, UNCOPYRIGHTED TEXT, WITH CREDIT TO THE AUTHOR AND NIBBLES & BITS.

# our website's got it all!

- **•Program of the month**
- newsletters weather map pdf & site search
- personalized map antivirus/antispyware links
- help & tips newsfeeds contact information
- membership application Members' Only! specials

**www.orcopug.org**

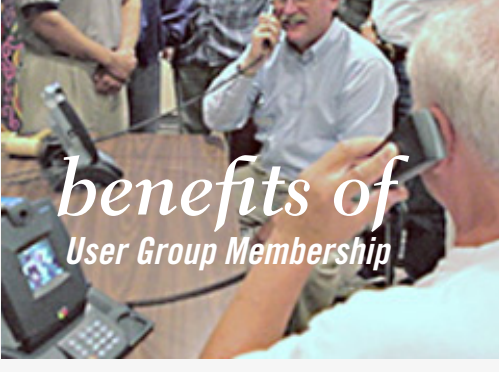

- **Product & "How To"demos**
- **Free raffles and magazines**
- **Help from other members**
- **Newsletter and web site**
- **Special offers & discounts**
- **Monthly meetings**
- **Affiliation with worldwide group**

User groups represent the spirit of the frontier, a community getting together to do things that no individual ought to have to do alone. The pioneers of the American west got together for barn raisings, cattle roundups, and the occasional party. The pioneers of new technology get together for installfests, new user training and support, and just plain fun. Being part of a user group is the best way to get more out of your computer, and lets you make friends while you're at it.

**Tim O'Reilly President, O'Reilly & Associates**

#### **where are the meetings and when are they held?**

Website

Regular meetings are held the second Tuesday<br>
of the month at 6:30 p.m. at the Placentia<br>
Library, 411 East Chapman Avenue.<br>
Placentia, California 92870, (714) 528-1906. Call egular meetings are held the second Tuesday of the month at 6:30 p.m. at the Placentia Library, 411 East Chapman Avenue. (714) 990-0580, for information. Meetings are free and the public is welcome!

**Planning meetings** *are held the third Thursday of every month at 7 p.m. at Downey Savings & Loan, one block east of Harbor at Bastanchury in Fullerton. All members are welcome to attend planning meetings!* 

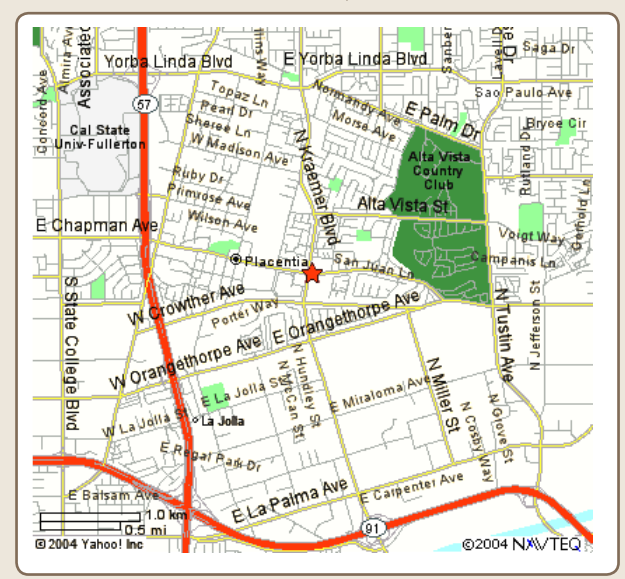

*next meeting: tuesday, april 14, 6:30 p.m. placentia library, placentia*